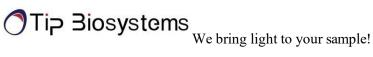

# **Tip Biosystems**

### Photopette<sup>®</sup> User Manual V1.0.3

Information in this document is subject to change without prior notice.

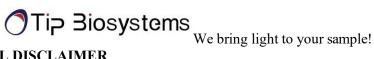

#### LEGAL DISCLAIMER

BY ACCESSING PHOTOPETTE<sup>®</sup> DEVICE AND/OR ITS APP, AND ANY SERVICES THEREOF, YOU AGREE TO BE BOUND BY THE TERMS AND CONDITIONS BELOW. THIS IS ALSO APPLICABLE FOR TERMS OF USE FOR THIRD PARTY SERVICES AND PRODUCTS INCLUDING COMPUTATIONAL PLATFORMS. REAGENTS, AND OTHER LABORATORY CONSUMABLES. BY USING ANY OF THE PRODUCT OR SERVICES OFFERED BY TIP BIOSYSTEMS PTE LTD, THE USER AGREES TO THE FOLLOWING TERMS AND CONDITIONS.

#### LIMITED WARRANTY

The information and materials provided in this document and related Photopette<sup>®</sup> products including text, graphics, links or other items, are provided on an "as is" basis. Tip Biosystems Pte Ltd is not providing any representations and warranties of any kind as to the accuracy, adequacy or completeness of such information and materials presented (or its corresponding material), and expressly disclaims liability for errors or omissions. No warranty of any kind, implied, express or statutory, including but not limited to the warranties of non-infringement of third-party rights, title, merchantability, fitness for a particular purpose and freedom from computer viruses or other harmful code, is given in conjunction with the information and materials.

#### COPYRIGHT

The information presented in the document and corresponding products by Tip Biosystems Pte Ltd are subject to copyright by their respective owner. Documents, content or images contained in this app, other than user generated data, may not be copied, reproduced, transmitted, displayed, distributed, altered or used in any manner without the prior written consent of Tip Biosystems Pte Ltd.

#### **TERMS OF USE**

No liability on Tip Biosystems Pte Ltd for actions related to use of product/services.

#### TRADEMARKS

The trademarks Photopette<sup> $\mathbb{R}$ </sup> and CuveTip<sup>TM</sup> are properties of Tip Biosystems Pte Ltd.

#### **COMPANY INFORMATION**

Tip Biosystems Pte Ltd (Manufacturer) 16, Ayer Rajah Crescent #06-03, Singapore 139965

Tel: +65 3109 1812 Web: www.tipbiosystems.com

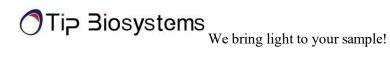

#### **Declaration of conformity for the Photopette**<sup>®</sup>

This is to certify that Photopette<sup>®</sup> conforms to the requirement of the following directives:

| 2014/35/EU  | Low Voltage Equipment Safety Directive |
|-------------|----------------------------------------|
| 2004/108/EC | EMI/EMC Directive                      |
| IEC 60529   | Protection Class IP20                  |

Standards to which conformity is declared, where relevant, are as follows:

| IEC/EN 61010-1:2010    | Safety requirements for electrical equipment for measurement, control and laboratory use. General requirements.                                                                                                    |
|------------------------|----------------------------------------------------------------------------------------------------|
| EN61326-1:2012         | Electromagnetic compatibility- generic emission standard electrical equipment for measurement, control and laboratory use.                                                                                                    |
| IEC 62133 and UN38.3   | Battery certification and transport test                                                                                                    |
| FCC ID: <i>PVH0950</i> | This device complies with Part 15 of the FCC Rules. Operation is subject to the following two conditions; (1) This device may not cause harmful interference, and (2) This device must accept any interference received, including interference that may cause undesired operation. |
| IEC62471               | LEDs are tested against this standard and are classified accordingly.                                                                                                    |

Subject to change and approval at the time of launch of product.

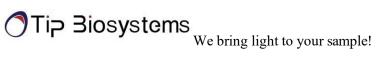

#### Contents

| LEGAL DISCLAIMER ii                             | i   |
|-------------------------------------------------|-----|
| LIMITED WARRANTY ii                             | i   |
| COPYRIGHT ii                                    | i   |
| TRADEMARK iii                                   | i   |
| COMPANY INFORMATION                             | i   |
| DECLARATION OF CONFORMITY FOR THE PHOTOPETTE®iv | r   |
| INTRODUCTION                                    | ,   |
| MANUAL GUIDE                                    | , , |
| DEVICE OPERATION                                | )   |
| ACCESSORIES                                     |     |
| Standard Accessories – Connecting Cable11       |     |
| Standard Accessories – Standard Solutions11     |     |
| CONNECTIVITY                                    |     |
| PHOTOPETTE® TECHNICAL SPECIFICATION             | 1   |
| SETUP                                           | ;   |
| Safety Information15                            | ;   |
| Unpacking, Installation and Positioning16       | )   |
| SAFETY LABELS                                   | ,   |
| SERVICING INSTRUCTIONS                          | ,   |
| APPLICATION INSTALLATION                        | ;   |
| Sample Measurement Basics                       | )   |
| Sample Handling Tips                            | )   |
| Battery Operation                               | )   |
| APPLICATION USAGE OVERVIEW                      |     |
| Photopette <sup>®</sup> Application             |     |

# Tip Biosystems We bring light to your sample!

Photopette®

| Auto zero and sample measurement                                                                                                    |
|----------------------------------------------------------------------------------------------------|
| BASIC OPERATION                                                                                                    |
| Error Dialogs                                                                                                    |
| Measurement Setting                                                                                                    |
| Selecting Measurement Types                                                                                                    |
| Selecting Datasets                                                                                                    |
| Auto Photo Capturing                                                                                                    |
| Battery Level                                                                                                    |
| Using Trigger Button on Photopette Device                                                                                                    |
| Measurement Screen                                                                                                    |
| Datasets                                                                                                    |
| SETTING                                                                                                    |
| DOCUMENTATION AND SUPPORT                                                                                                    |
| Photopette® Applications                                                                                                    |
| Nucleic Acid – DNA/RNA                                                                                                    |
| Direct Protein                                                                                                    |
|                                                                                                    |
| Cell Viability - Resazurin/Alamar Blue <sup>TM</sup>                                                                                                    |
|                                                                                                    |
| Turbidity – McFarland for Cell Count                                                                                                    |
| Turbidity – McFarland for Cell Count                                                                                                    |
| Turbidity – McFarland for Cell Count                                                                                                    |
| Turbidity – McFarland for Cell Count                                                                                                    |
| Turbidity – McFarland for Cell Count       36         Bradford Assay       37         Other Applications       37         TROUBLESHOOTING       38         ASSITANCE       38                                 |
| Turbidity – McFarland for Cell Count       36         Bradford Assay       37         Other Applications       37         TROUBLESHOOTING       38         ASSITANCE       38         REPORT PROBLEM       38 |

#### Introduction

Photopette<sup>®</sup> Photopette<sup>®</sup> is a handheld fixed-wavelength spectrophotometer for rapid, onspot analysis. It works together with a smartphone or computing device using a dedicated application which connects via a Bluetooth<sup>™</sup> link for taking measurements and data-transfer. It is a mobile, simple to use UV/VIS spectrophotometer instrument with a unique measurement tip (CuveTip<sup>™</sup>) coupled to a detector for accurate and precise measurement.

All Photopette<sup>®</sup> models can measure in small sample volume (45  $\mu$ l), without any sample loss. Due to its small footprint, Photopette<sup>®</sup> can conduct tests in a very small space setting such as a fume or cell culture hood.

All calculations for a measurement are performed by a mobile device through the Photopette<sup>®</sup> App. The App is designed for using different preprogrammed Application Types with a high degree of flexibility and accessibility.

#### **Photopette Models**

509-PB - Photopette® Bio

509-PC - Photopette® Cell

509-PT - Photopette® Turbidity

 $509\text{-}OD600-Photopette^{\texttt{®}}\,OD600$ 

 $509-PV - Photopette^{\ensuremath{\mathbb{R}}}$  Custom

508-PA Photophette Aqua

#### Manual Guide

| Overview                     | This user guide describes how to operate the Photopette® device.                                                                            |                                                                                            |  |
|------------------------------|----------------------------------------------------------------------------------------------------|--------------------------------------------------------------------------------------------|--|
| User documentation           | The guides listed below are available with the Photopette <sup>®</sup> device.                                                              |                                                                                            |  |
|                              |                                                                                                    |                                                                                            |  |
|                              | Photopette <sup>®</sup> User Manual V1.0.2 (this manual)                                                                                    |                                                                                            |  |
|                              | Photopette <sup>®</sup> Brochure                                                                                                    |                                                                                            |  |
| Text and keyboard convention | Text and keyboard conventions used in the <i>Photopette<sup>®</sup> User Manual</i> are listed below.                                       |                                                                                            |  |
|                              | Convention                                                                                                    | Use                                                                                        |  |
|                              | Bold                                                                                                    | Bold Text indicates user action. For example – click <b>Run</b> .                          |  |
|                              |                                                                                                    | Right arrow symbol » indicates a menu choice                                               |  |
|                              | <b>»</b>                                                                                                    | and separates successive commands you execute or select from a drop-down or shortcut menu. |  |
|                              | ~                                                                                                    | For example: Select Settings »Measurement                                                  |  |
|                              |                                                                                                    | Types.                                                                                     |  |
| User attention words         | Two user attenti                                                                                                    | on words appear in Photopette® User Manual                                                 |  |
|                              | documentation. Each word implies a particular level of observation or                                                                       |                                                                                            |  |
|                              | action as described below.                                                                                                    |                                                                                            |  |
|                              | <b>NOTES:</b> Provides information that may be of interest or help but is not                                                               |                                                                                            |  |
|                              | critical to the use of the product.                                                                                                    |                                                                                            |  |
|                              |                                                                                                    |                                                                                            |  |
|                              | <b>IMPORTANT!</b> Provides information that is necessary for proper instrument operation, accurate installation, or safe use of a chemical. |                                                                                            |  |
|                              | 1                                                                                                    |                                                                                            |  |

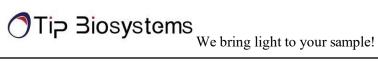

Spectrometer®

#### **Device Operation**

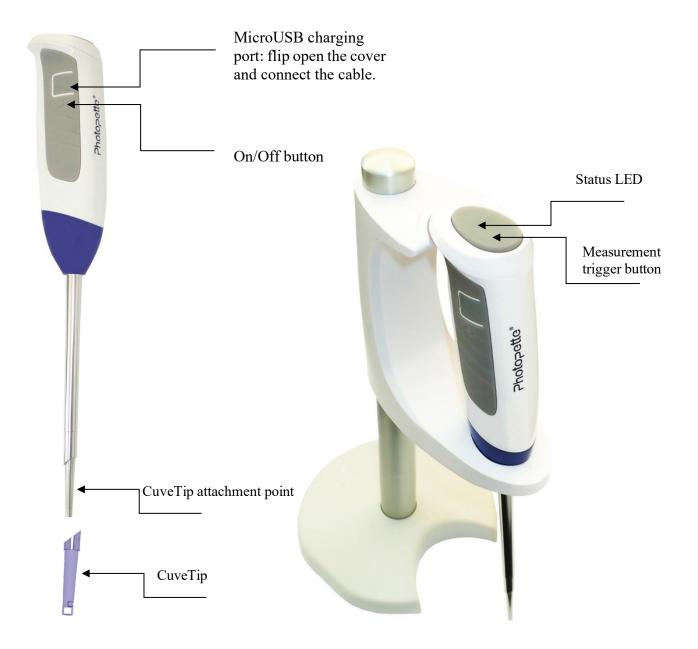

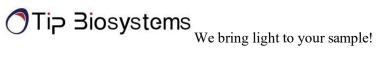

#### Accessories

#### Standard Accessories – Connecting Cable

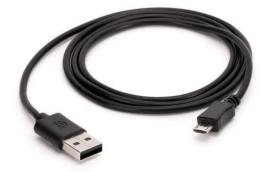

The provided USB cable is meant for charging the Photopette<sup>®</sup> Device. Photopette<sup>®</sup> can be charged by connecting to a standard USB port capable of providing a current of 300 mA and above. A standard USB smartphone charger or a USB port on a computer/laptop is capable to supply such current.

#### Standard Accessories – Standard Solutions

Depending on the application type and product subscription, your Photopette<sup>®</sup> may arrive together with standard solutions to be used for quality control and maintenance purposes. NOTES: Proper storage and handling procedures should be followed while handling and storage of standard solution. Expired or poorly stored standard solutions should not be used for testing or quality assurance purposes.

**IMPORTANT!** Please read the Material Safety Data Sheet carefully prior to using this product.

#### Connectivity

#### Bluetooth

Photopette® connects to smart devices using Bluetooth<sup>TM</sup> BLE 4.0 using Android<sup>TM</sup> apps.

#### Photopette<sup>®</sup> Technical Specification

#### **Device Specification**

| Interface/Connectivity                  | Bluetooth <sup>®</sup> BLE 4.0                                                          |
|-----------------------------------------|-----------------------------------------------------------------------------------------|
| Technology                              | Handheld fixed-wavelengths LED spectrophotometer with Ambient Light Compensation System |
| Measurement Time                        | Within 2 seconds per measured wavelength.                                               |
| Warm up time                            | None                                                                                    |
| Lifetime (light-source)                 | More than 500,000 measurements per wavelength                                           |
|                                         |                                                                                         |
| Directory of the <sup>®</sup> Directory | Wavelengths:                                                                            |
| Photopette <sup>®</sup> Bio             | 260 nm; Accuracy = $\pm$ 2 nm; Photometric Range = 0.00 A ~ 3.00 A                      |
|                                         | 280 nm; Accuracy = $\pm 2$ nm; Photometric Range = 0.00 A ~ 3.00 A                      |
|                                         | 340 nm; Accuracy = $\pm$ 2 nm; Photometric Range = 0.00 A ~ 3.00 A                      |
| Dhotopotto <sup>®</sup> Coll            | Wavelengths:                                                                            |
| Photopette <sup>®</sup> Cell            | 340 nm; Accuracy = $\pm$ 2 nm; Photometric Range = 0.00 A ~ 3.00 A                      |
|                                         | 570 nm; Accuracy = $\pm 2$ nm; Photometric Range = 0.00 A ~ 3.00 A                      |
|                                         | 600 nm; Accuracy = $\pm$ 2 nm; Photometric Range = 0.00 A ~ 3.00 A                      |
| Photopette <sup>®</sup> Turbidity       | Wavelengths:                                                                            |
|                                         | 570 nm; Accuracy = $\pm 2$ nm; Photometric Range = 0.00 A ~ 3.00 A                      |
|                                         | 850 nm; Accuracy = $\pm 2$ nm; Photometric Range = 0.00 A ~ 3.00 A                      |
|                                         | Wavelengths:                                                                            |
| Photopette <sup>®</sup> OD600           | 600 nm; Accuracy = $\pm 2$ nm; Photometric Range = 0.00 A ~ 3.00 A                      |
|                                         |                                                                                         |
|                                         | Wavelengths:                                                                            |
| Photopette <sup>®</sup> Aqua            | 525 nm; Accuracy = $\pm$ 2 nm; Photometric Range = 0.00 A ~ 3.00 A                      |
|                                         | 550 nm; Accuracy = $\pm$ 2 nm; Photometric Range = 0.00 A ~ 3.00 A                      |
|                                         | 680 nm; Accuracy = $\pm 2$ nm; Photometric Range = 0.00 A ~ 3.00 A                      |

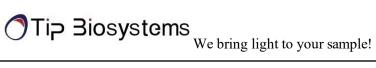

Photopette<sup>®</sup> Custom Customized fixed wavelengths according to customers' requirements

Photometric Precision  $\pm \ 0.03$  A at 1 A

Photometric Resolution 0.01 A

| Power Rating               | Battery Model: UR18650F-TBS<br>Battery Type: Lithium Ion<br>Battery Rating: DC 5 V (Charging), DC 3.7 V (Internally Powered),<br>2500 mAh<br>25,000 measurements and/or 6 days standby on a single charge<br>Auto power-saver mode when not in use |
|----------------------------|----------------------------------------------------------------------------------------------------|
| Dimensions and Weight      | Fits within 202 mm x 47 mm x 42 mm; Weight = $160$ g approx.                                                                                                    |
|                            | Easy Sterilization with Ethanol wipes.                                                                                                    |
| Sterilization and Cleaning | Water and dust resistant housing.                                                                                                    |
| C                          | Resistant to mild acids and solvents.                                                                                                    |

#### **Environmental Specification**

| Recommended Operating Condition                  | 18 °C to 25 °C at 30% RH                      |
|--------------------------------------------------|-----------------------------------------------|
| Operating Temperature range                      | 5 to 45 °C at 80% RH (non-condensing)         |
| Operating Humidity range                         | 30 to 80% RH (non-condensing)                 |
| Storage/Transport Temperature/<br>Humidity range | -20 to 50 °C at 30 to 80% RH (non-condensing) |

#### CuveTip™

| Product Variations                                                  | Sterile CuveTips <sup>TM</sup> ;<br>Standard CuveTips <sup>TM</sup> ;      |                              |
|---------------------------------------------------------------------|----------------------------------------------------------------------------|------------------------------|
| Storage Conditions<br>Analyte Temp. (max)<br>Chemical Compatibility | Cool, dry place with storage temperat<br>60 °C for 10 sec<br>Soap solution | ture of -20 °C to 50 °C<br>+ |
|                                                                     | Hydrochloric acid 36%                                                      | +                            |
|                                                                     | Sulphuric acid 40%                                                         | +                            |
|                                                                     | Acetic acid > 99%                                                          | +                            |
|                                                                     | Nitric acid 65%                                                            | +                            |
|                                                                     | Caustic soda solution 50%                                                  | +                            |
|                                                                     | Ammonia solution 33%                                                       | +                            |

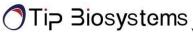

|   | Photopette®           |
|---|-----------------------|
| + |                       |
| + |                       |
| + |                       |
| + |                       |
| + |                       |
| 0 |                       |
| + |                       |
| + |                       |
| _ |                       |
| _ |                       |
| _ |                       |
| — |                       |
| _ |                       |
| _ |                       |
|   | +<br>+<br>+<br>+<br>0 |

+ Resistant; o Limited-resistance; - Non-resistant

Shelf-life

1 year for Sterile CuveTips<sup>TM</sup>

2 years for Standard CuveTips<sup>™</sup>

Disposal

To be recycled as other plastics

Features and specifications are subject to change without notice.

#### Setup

#### Safety Information

Before commencing installation of the unit, please familiarize yourself with setup and operating procedures highlighted in this product guide. It is highly recommended that you go through all the warning labels and symbols on your instrument and their meaning. Please read the complete user manual prior to use.

Do not open the device as this can expose the operator to UV radiations and may damage delicate fiber optics.

**IMPORTANT!** Risk of UV light exposure device is used without CuveTips<sup>™</sup>.

Do not use damaged cables, accessories and another peripheral with your Photopette<sup>®</sup>.

Do not expose Photopette<sup>®</sup> to strong magnetic, electrical fields, water, chemicals or any type of liquid as heavy rain or moisture.

Do not put the device into fire, as it may swell or explode (battery). Do not store or use near any type of heat source, especially temperature above 60 °C or in an explosive atmosphere.

The device should be switched-off during transportation. The on/off button has to be protected during transportation from turning on itself caused by shock or vibration.

Do not spill any biological samples on instrument components. If spill occurs, disinfect the instrument immediately following the laboratory protocols and the cleaning instruction of the instrument.

#### Unpacking, Installation and Positioning

Check the contents of the package against the delivery note. If any shortages are discovered, inform your supplier immediately.

Inspect the instrument for any signs of damage caused in transit. If any damage is discovered, inform your supplier immediately.

Ensure your installation site conforms to the environmental conditions for safe operation: indoor use or outdoor environment.

**NOTE:** Do not expose your Photopette<sup>®</sup> near liquids, chemicals, rain, moisture or dusty environments.

If the device is subjected to extreme temperature changes, it may be necessary to allow the instrument to equilibrate. Turn the device off and then on again once thermal equilibrium has been established ( $\sim$ 2-3 hours).

Avoid direct sunlight as it may bleach parts of the instrument and can damage plastic parts.

Please contact the original supplier immediately if technical or sample handling difficulties are experienced.

**NOTE:** The instruments and the accessories warranty will be void if this equipment is used in a manner not specified, or in environmental conditions not suitable for safe operation. It may also adversely influence the working of the system.

#### Safety Labels

| Symbols | Name                      | Description                                                                                                    |
|---------|---------------------------|----------------------------------------------------------------------------------------------------|
|         | UV Light caution<br>(RG1) | Do not look directly into the distal part of the tip. This is to prevent contact with the UV light.                                                                                     |
| ĺĺĺ     | Read Manual before use    | Users should read the user manual before use of the device so as to be aware of the precautions and proper handling of the device.                                                      |
|         | Do not dispose in bin     | Electronics are not to be disposed of in the bin, this<br>could harm the environment. Devices are to be<br>disposed properly into electronic recycling bins at<br>designated locations. |
|         | Caution sign              | To alert users to the relevant safety labels on the device.                                                                                                    |

Safety labels are subjected to addition and change without any notice.

#### **Servicing Instruction**

There is no servicing required for Photopette<sup>®</sup> devices. Refer to the user manual before use and full demo and training will be done upon delivery of devices.

| Risk that might affect service personnel | May get exposed to UV light from the device         |
|------------------------------------------|-----------------------------------------------------|
| Protective measures for above risk       | Proper service training and necessary safety labels |
| Verification of safe state               | Not required                                        |

#### Application Installation

The Photopette<sup>®</sup> operates with Photopette application, which is available and pre-installed on the tablet supplied in the packaging together with Photopette and accessories.

|                                  | 1. Android phone and tablets with minimum Android 4.3                                                                                                    |
|----------------------------------|----------------------------------------------------------------------------------------------------|
| Platform<br>and<br>compatibility |                                                                                                    |
| NOTES:                           | <ul> <li>Photopette<sup>®</sup> Application can be downloaded through App Store<sup>®</sup>.</li> <li>Subsequently, users can start using the Application for their measurements.</li> </ul> |

The device can only run using our Application available on App Store<sup>®</sup>. It is not compatible with other applications.

Measurement data is stored locally in the smart-devices' database and can be exported to .csv file format. It is highly recommended to frequently backup the data from the Photopette<sup>®</sup> application.

#### Sample Measurement Workflow

- 1. Switch on Photopette.
- 2. Start the Photopette app; enable Bluetooth.
- 3. Under "Device" connect with Photopette.
- 4. Under "Measurement type" select "Wavelength Type" or "Application Type". Use vortexer to mix your sample to achieve a homogeneous sample.
- 5. Attach the CuveTip<sup>™</sup> onto the tip of the device. Ensure it sits tightly on the stem.
- 6. Press "START MEASUREMENT".
- 7. Insert the CuveTip<sup>™</sup> into your blank solution or blank buffer or distilled water. Make sure no bubble stays in the cavity of the CuveTip<sup>™</sup>. Please read our Technical Note "How to use the CuveTip<sup>™</sup> Correctly" available at the Tip Biosystems webpage at <u>www.tipbiosystems.com</u>
- 8. Press "AUTO ZERO" on the app or press the top button on the Photopette device.
- 9. Remove CuveTip<sup>™</sup> from the blank. In case your sample has a large volume of more than 10 mL you can directly insert the same CuveTip<sup>™</sup> into your sample and move the tip for 10 seconds to exchange any blank solution residues with sample. For small sample volumes, tap the CuveTip<sup>™</sup> onto a clean lab paper to remove the blank by capillary force first before transferring into the sample.
- 10. Press "MEASUREMENT" and the absorbance values or concentrations will be shown directly on the screen.
- 11. You can use the same CuveTip<sup>™</sup> to perform additional measurements.

NOTE: Do not overfill the sample vial. This is to prevent samples from seeping in from the top of the sample vial.

**NOTE:** Check the chemical compatibility chart for the compatibility of the sample solvent or solution you are using. The information is available in the annexure of this manual and on the technical information of the website. Please contact us at support@tipbiosystems.com if the solvent of your sample is not listed on the chart.

#### Sample Handling Tips

- It is important to mix or vortex every sample right before measurement, if needed, to ensure homogeneity.
- The minimum volume that can be used for sample measurement is 45 µl and can be reused if it is inserted into the tip cavity using a micropipette.

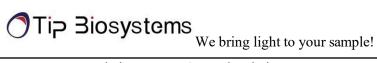

- Proper fitting of the CuveTip<sup>™</sup> is important to ensure accurate measurement.
- In most cases, a laboratory clean wipe is sufficient to clean the device.
- Please avoid touching the tip of the device. •

#### **Battery Operation**

The device runs on rechargeable lithium-ion batteries. The batteries can be operated for approximately 12 hours within a normal usage i.e. 20-30 measurement per hour. The device has a charging indicator LED at the top button. The charging indicator will change to green once it is fully charged. When the battery gets low there will be an alert on the application to charge. Once it is below 10% there will be a beeping sound. At this status, it is still possible to use the device for another hour. However, it is recommended to charge the battery at this status. If the battery is not charged there will be a second warning message when the battery is empty and several beeping sounds before the instrument is automatically shut down within 10 seconds.

The battery is a standard Lithium-ion battery with a lifespan of about 500 full charging cycles. Subsequently, the capacity and operation time of the battery may vary. A fully charged battery will selfdischarge over a time of 30-40 days. After this time recharging of the battery is necessary. Charging time for an empty battery is 5 hours.

NOTE: If Photopette<sup>®</sup> shuts down during a measurement process, the data of the last measurement will be still retained in the dataset.

#### **Application Usage Overview**

#### Photopette<sup>®</sup> Application

**Main Features** Measurement Setting Dataset page Setting

Users should set Measurement Setting before starting measurements. The user can NOTE: view their measurements by dataset names on the Datasets page. In the Datasets page, users can also rename datasets, delete datasets, and share datasets. User can test device performance, change languages (currently English, Chinese and German only) and read "About" in the Setting page.

The Photopette<sup>®</sup> App has a set of pre-programmed applications according to the type of wavelengths present in the device. To select an Application type, go to measurement type to see a list of Application types the user can use.

#### Buttons

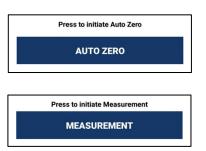

Prior to any sample measurement at the start of a new method, an auto zero measurement of either water or the buffer of the samples is required to give the Photopette a reference of what zero should be.

To initiate the scan of the sample, press the measurement button, the data will be stored in the Dataset until the method is exited at this time the user is able to share or delete the existing datasets.

#### **Basic Operation**

#### Error Dialogs

| Error #   | What does it mean?                                                                      | What can I do?                         |
|-----------|-----------------------------------------------------------------------------------------|----------------------------------------|
|           | The detected signal exceeds the saturation                                              | Move to a location with reduced        |
| A1, M1    | limit of the detector. This error may appear                                            | ambient light or try to block ambient  |
| A1, W11   | when measuring in very bright                                                           | light before retaking the              |
|           | environments.                                                                           | measurement.                           |
|           |                                                                                         | Restart the device and perform the     |
| A2, M2    | Photopette seems to experience some                                                     | Self-Test. If the problem is still     |
| 112, 1112 | technical difficulties.                                                                 | present, please contact your local     |
|           |                                                                                         | distributor for support.               |
|           | Photopette did not detect any CuveTip                                                   | Ensure the CuveTip is placed           |
|           | placed on the device. This error may also                                               | properly on the device. When           |
| A3, M3    | occur if the measurement is performed on a                                              | measuring on a highly absorbing        |
|           | highly absorbing sample.                                                                | sample, this warning can be ignored.   |
|           | Photopette automatically compensates for                                                |                                        |
|           | ambient light up to a certain threshold.                                                |                                        |
|           | Close to the threshold, accuracy of the auto-                                           | Move to a location with reduced        |
| A4        | zero might be reduced as fewer data points                                              | ambient light or try to block ambient  |
| 217       | are available for the compensation. You can                                             | light before retaking the              |
|           | still choose to continue your measurements.                                             | measurement.                           |
|           |                                                                                         |                                        |
|           | Photopette automatically compensates for<br>ambient light up to a certain threshold. It |                                        |
|           | seems there are fewer data points available                                             | Please verify device performance via   |
| A5        | for the compensation than usual.                                                        | the Self-Test. If the error re-occurs, |
| AJ        | for the compensation than usual.                                                        | try changing to a location with        |
|           | You can still choose to continue your                                                   | reduced ambient light.                 |
|           | measurements.                                                                           |                                        |
|           |                                                                                         |                                        |

| <b>O</b> Tip | Biosystems<br>We bring light to your sample!                                                                                                    | Photopette®                                                                                                    |
|--------------|----------------------------------------------------------------------------------------------------|----------------------------------------------------------------------------------------------------|
| A6, M4       | <ul> <li>Photopette did not detect any CuveTip</li> <li>placed on the device. This error may also</li> <li>occur if the measurement is performed on a</li> <li>highly absorbing sample.</li> <li>You can still choose to continue your</li> <li>measurements.</li> </ul> | Ensure the CuveTip is placed<br>properly on the device. When<br>measuring on a highly absorbing<br>sample, this warning can be ignored. |

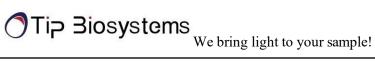

#### **Measurement Setting**

Users should set Measurement Setting before the measurement process. This allows the device to store the required settings for the measurements.

**Measurement Settings:** 

- Selecting Device •
- Selecting Measurement Type •
- Selecting Dataset •
- Auto Photo Capturing •
- Auto Measurement ٠
- Battery Level •

#### **Selecting Device**

| 🗬 🖗 🔍 🖻<br>Measurement | 巻 斎  93% 월 2:20 PM   |
|------------------------|----------------------|
| ¢ I                    | 6 ¢                  |
| Battery level          | 100 %                |
| Device                 | Test-2810-PB2        |
| Measurement type       | McFarland/Cell Count |
| Dataset                | New                  |
| Auto photo             |                      |
| Auto measurement       |                      |
| Start Mea              | asurement            |
|                        |                      |
|                        |                      |
|                        |                      |
|                        |                      |

| <b>∢</b> ψ 💽        | 🕸 🛜 📶 39% 🖬 11:34 AM |
|---------------------|----------------------|
| ← Select P          | hotopette            |
| Test-2810-PB1       |                      |
| Test-3012 PB3       | ~                    |
|                     |                      |
| <b>∢</b> ∉ <b>⊡</b> | 🗚 🛜 📶 38% 🖬 11:28 AM |
| ← Select P          | Photopette           |
| Test-2810-PB1       |                      |
|                     | ✓ Disconnect Edit    |
| く々民                 | 🗚 🛜 📶 38% 🖬 11:26 AM |
| ← Select P          | Photopette           |
| Test-2810-PB1       |                      |
| photopette nsl      | ~                    |
|                     |                      |

| Rename |        |    |
|--------|--------|----|
|        | CANCEL | ок |

Before starting measurement, the most important thing to do is to connect with the Photopette<sup>®</sup> device.

Users must **ON** Bluetooth connection in their device in order to connect with the Photopette<sup>®</sup> device.

- *1.* Connecting with Photopette<sup>™</sup> Device (*Figure 4.1*) from the Application
  - a. Measurement Setting » Device
  - Available Photopette<sup>®</sup> devices are listed. Select the correct Device listed.
  - c. If the connection is successful, the device will make 3 beeping sounds and note the tick mark on the right side of the connected device name.
- 2. Renaming Photopette<sup>®</sup> Device
  - a. Users can rename the Photopette<sup>®</sup> device by swiping device name view.
  - b. By right swiping device name view, the Edit button and Disconnect button will appear. (The Disconnect button is only available for connected devices.)
  - c. Please click **Edit** button and fill in proper name at the "Rename" window.
  - d. Click **OK** and the user can see the device name already changed.
  - e. For subsequent connections, the user can see a personalized name on their device. This will help in identifying and differentiating multiple devices.

# Tip Biosystems وWe bring light to your sample!

#### Photopette®

#### Selecting

Measurement Types

| Me      | asurement                            |
|---------|--------------------------------------|
| Blue    | tooth is disabled. Enable            |
|         | / B 💠                                |
| Devio   | ce                                   |
| Meas    | surement type                        |
| Data    | set                                  |
| 4:01 PM | * 🗢 🛛 + 🥅                            |
| ÷       | Measurement Type                     |
|         | Wavelength Type                      |
|         | 570 nm                               |
|         | 340 nm                               |
|         | 600 nm                               |
|         | All                                  |
|         | Measurement type                     |
|         | Enzymatic Assay (NADH)               |
|         | Lactate using Enzymatic Assay (NADH) |

#### In Measurement Setting » Measurement Type

| Select Option | -Wavelength Type                                                                                                    |  |  |
|---------------|----------------------------------------------------------------------------------------------------|--|--|
|               | -Application Type                                                                                                    |  |  |
| NOTES:        | If a user chooses one application type, one of<br>more wavelengths corresponding to this<br>application type will be measured. |  |  |
| NOTES:        | For instance,                                                                                                    |  |  |
|               | If the user chooses ssDNA, 260 nm and 280 nm wavelengths will be measured.                                                     |  |  |
|               | According to the Measurement type that the user chooses, selectable datasets will be                                           |  |  |

#### **Selecting Datasets**

| ← Select           | Datase | t |  |
|--------------------|--------|---|--|
| New                |        |   |  |
| 280nm measurem     | ent D1 |   |  |
| 280nm measurem     | ent D2 |   |  |
| 280nm measurem     | ent D3 |   |  |
| 15 May 17, 12:21:1 | 10 PM  |   |  |
|                    |        |   |  |

To store measurement information, the user needs to select a dataset first.

Select Measurement Setting » Dataset

| Select Option | - New<br>- Existing Datasets                                                                                               |
|---------------|----------------------------------------------------------------------------------------------------|
| NOTES:        | If a user selects <b>New</b> Dataset, a new dataset will be created to save measurement information.                       |
|               | If a user selects one of the existing datasets,<br>information will be appended on information<br>of the selected dataset. |
|               | Users can see existing datasets with the same measurement type that the user chooses.                                      |

#### Auto Photo Capturing

| <b>∢</b> † ₽     | ¥ ͡ŝ .ı | 47% 🖥 12:04 PM   |
|------------------|---------|------------------|
| Measurement      |         |                  |
| ø                |         | •                |
| Battery level    |         | 32 %             |
| Device           |         | Test-3012 PB3    |
| Measurement Type |         | 280 nm           |
| Dataset          | 280n    | m measurement D1 |
| Auto photo       |         |                  |
| Auto measurement |         |                  |
| Start M          | easurer | nent             |

If a user would like to automatically capture a photo on measurement time, Auto photo should be enabled.

#### Auto Measurement

| <b>ደ Վ</b> ቑ 🗟         | * 🔋 📶 57% 🗖 | 12:57 PM    |
|------------------------|-------------|-------------|
| Measurement            |             |             |
| Ø                      |             | •           |
| Battery level          |             | 32 %        |
| Device                 | Tes         | st-3012 PB3 |
| Measurement Type       |             | dsDNA       |
| Dataset                |             |             |
| Auto photo             |             |             |
| Auto measurement       |             | -           |
| Numbers of readings    |             | 10          |
| Time interval          |             | 7sec        |
| Alert up on completion |             |             |
| Start M                | leasurement |             |

#### **Battery Level**

If user would like to automatically measure, please enable

#### **Measurement Setting** » Auto measurement (Figure 4.3)

Users can see 3 additional settings by enabling Auto measurement.

- 1. Numbers of Reading
- 2. Time Interval
- 3. Alert me when done

**NOTES:** Please choose an appropriate time interval depending on the number of wavelengths to be measured and Auto photo.

Time Interval = No of wavelength \*2 +Auto Photo

For instance, if the user chooses dsDNA, 260 nm and 280 nm will be measured. So, the time interval is 4sec. If auto photo is On,

application will need 3 more sec to take photo automatically. So, the final time interval needed is 7 sec.

Please check the battery level often. If battery is lower than 40%, please recharge in order to ensure proper measurement.

#### Using Trigger Button on Photopette Device

Activating Trigger Button

#### Instructions

- 1. Click once in Setting to start measurement
- 2. Click for auto zero and you can hear a beep sound of the measurement event.
- 3. Click for warning/dialog dismissal.
- 4. Click for final measurement.
- 5. Users can view Transmittance and Absorbance values on the measurement screen.
- 6. For additional measurement, click once again.

| <b>IMPORTANT:</b> | Please click and listen beep sound of |
|-------------------|---------------------------------------|
|                   | recognition. Continuous clicking will |
|                   | result in many measurements.          |

#### Measurement Screen

| Measurement | 1. Taking Photo               |
|-------------|-------------------------------|
| Screen      | 2. Adding Note                |
| Functions   |                               |
|             | 3. New Measurement            |
|             | 4. Cancel Auto Measurement    |
|             | 5. View Measurement Results   |
| Components  | 1. Measurement Count          |
|             | 2. Last measurement time      |
|             | 3. Photo/Notes Button         |
|             | 4. Measurement/ Cancel Button |
|             | 5. Measurement Result Table   |
|             | 6. Back Button                |
|             | 7. Dataset button             |
|             |                               |

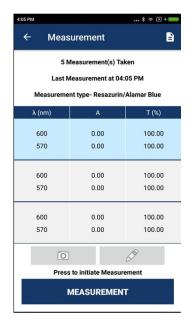

| - | <br> |      |       |      |
|---|------|------|-------|------|
|   | Rin  | CVC. | tems  | •    |
|   |      | SyS  | CITIC | ·    |
| - |      | -    |       | - 11 |

| 1. | Taking Photo                   | Click <b>Pho</b><br>before me | to and capturephoto asurement starts.                                                                                                    |                           |                                                                                  |
|----|--------------------------------|-------------------------------|----------------------------------------------------------------------------------------------------|---------------------------|----------------------------------------------------------------------------------|
|    |                                | NOTE:                         | If the user enables Auto<br>Photo or Auto<br>Measurement in Setting,<br>the Photo button in the<br>measurement screen will be<br>disabled. |                           |                                                                                  |
| 2. | Adding Note                    | Click <b>Not</b><br>before me | es and add a note asurement starts.                                                                                                    |                           |                                                                                  |
|    |                                | NOTE:                         | If user enables <b>Auto</b><br><b>Measurement</b> in Settings,<br><b>Notes</b> button in measurement<br>screen will be disabled.           |                           |                                                                                  |
| 3. | New<br>Measuremen<br>t         |                               | repeat measurement manually by<br>leasurement after a measurement                                                                          | <b>ي</b> د ♦ ₪<br>← Measu | * 중 세 ୨୬%교 1:17 PM<br>urement 🔒                                                  |
|    |                                | NOTE:                         | If user enable <b>Auto</b><br><b>Measurement</b> in Setting,<br><b>Measurement</b> button in<br>measurement screen will not                | Last Me                   | easurement(s) Taken<br>easurement at 01:15 PM<br>surement Type- dsDNA<br>A T (%) |
|    |                                |                               | be seen.<br>cancel auto measurement<br>y clicking <b>Cancel</b> on                                                                         | 260<br>280<br>Conc        | 1.830 1.480<br>2.080 0.830<br>91.500 ug/ml                                       |
| 4. | Cancel Auto<br>Measureme<br>nt | • •                           | ient Screen.                                                                                                    | 260<br>280<br>Conc        | 1.830 1.480<br>2.080 0.830<br>91.500 ug/ml                                       |
|    |                                |                               |                                                                                                    |                           | to initiate Measurement                                                          |
| 5. | View<br>Measuremen             |                               | ance and Absorbance results<br>own in every measurement.                                                                                   |                           |                                                                                  |
|    | t Results                      |                               | tion results will be shown for ication type only.                                                                                          |                           |                                                                                  |
|    |                                |                               | icon will be shown for<br>ent accuracy.                                                                                                    | 260                       | 1.830 1.480                                                                      |
|    |                                | Users can the warnin          | click the Warning icon and see<br>ng.                                                                                                    | 280<br>Conc               | 2.080 0.830<br>Cuve Tip not detected.<br>91.500 ug/ml                            |

#### Datasets

All measurement results will be stored in a dataset.

| <b>Dataset Functions</b> | 1. View Dataset List                                                                                        |                    |  |
|--------------------------|----------------------------------------------------------------------------------------------------|--------------------|--|
|                          | 2. View D                                                                                                   | Detail Measurement |  |
|                          | 3. Rename Dataset                                                                                           |                    |  |
|                          | 4. Share                                                                                                    | /Delete Datasets   |  |
| 1. View Dataset List     | Select <b>Datasets</b> from the navigation bar.<br>A list of Datasets that the user measured will be shown. |                    |  |
|                          |                                                                                                    |                    |  |
|                          | <b>NOTE:</b> Auto Dataset name is Measurement Time DD MMM YY, hh:mm:ss AM/PM.                               |                    |  |
|                          |                                                                                                    |                    |  |

| 1:06 PM           |                    | \$ 🗢 🛛 🗲      |
|-------------------|--------------------|---------------|
| ← Meas            | urement Det        | ail           |
| Measuremer        | nt type - Resazuri | n/Alamar Blue |
| λ (nm)            | А                  | T (%)         |
| 27 Feb 17, 04:05: | 12 PM              |               |
| 600               | 0.00               | 100.00        |
| 570               | 0.00               | 100.00        |
| 27 Feb 17, 04:05: | :06 PM             | 6 TR          |
| 600               | 0.00               | 100.00        |
| 570               | 0.00               | 100.00        |
| 27 Feb 17, 04:05  | :00 PM             | 0             |
| 600               | 0.00               | 100.00        |
| 570               | 0.00               | 100.00        |
| 27 Feb 17, 04:04  | :44 PM             | ō Ø           |
| 600               | 0.00               | 100.00        |

#### 2. View Measurement Details Select Datasets details by clicking

#### Measurement Detail Information:

- Measurement Date and Time •
- Measurement Type ٠
- Wavelength •
- Absorbance value •
- Transmittance ٠
- Concentration (if available)
- Photo (Enable if photo is available)
- Notes (Enable if note is available) ٠
- Warning (if available) ٠

#### 3. Rename Dataset

| £ � \$ \$                    | * (*  | .11 64% 🖬 | 2:03 PM |
|------------------------------|-------|-----------|---------|
| Datasets                     |       |           |         |
| I.                           | =     |           | \$      |
| РМ                           | >     | Delete    | Edit    |
| 16 May 17, 04:58:5<br>All    | 51 PM |           | >       |
| 16 May 17, 04:33:2<br>All    | 28 PM |           | >       |
| 16 May 17, 01:00:4<br>600 nm | 15 PM |           | >       |
| 16 May 17, 11:22:0<br>600 nm | )3 AM |           | >       |
| 16 May 17, 11:21:0<br>All    | )4 AM |           | >       |
| 16 May 17, 10:43:2<br>All    | 20 AM |           | >       |

#### 4. Share/ Delete datasets

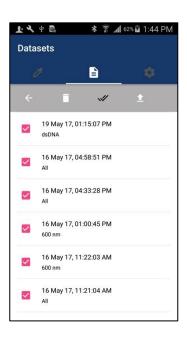

- 1. Users can rename the dataset by swiping a dataset view.
- 2. By right swiping a dataset view, **Delete** button and **Edit** button will appear.
- 3. Please click **Edit** button and fill in proper name at "Rename" window.
- 4. Click **OK** and the user can see the change of the device name.

After renaming is completed, the user can see a customized dataset name. This will help in identifying and differentiating multiple datasets.

User can share/delete datasets with 2 options:

- 1. Share/Delete All Datasets
- 2. Share/Delete two or more datasets

#### Android

#### 1. Share/Delete All Datasets

Long press a dataset to appear toolbar

#### Click Toolbar » Select All

For Share datasets, Click **Toolbar** » **Share**  $\stackrel{\text{\tiny (1)}}{=}$  Two Share Options will appear:

- 1. Email
- 2. Google Drive

For Delete datasets, Click **Toolbar** » **Delete** 

#### 2. Share/Delete one or more datasets

Long press a dataset to appear checkbox Select dataset item that should be deleted or shared. Click **Toolbar** » **Share or Delete** Selected datasets can be shared or delete.

#### **Tip Biosystems** We bring light to your sample!

Photopette®

| 🚥 😳 StarHub 🗟             | 5:32 PM    | 1 0 80% -+ |
|---------------------------|------------|------------|
| Cancel                    | Dataset    | Ô          |
| 03 May 2017, 02:<br>ssDNA | 23:18 PM   |            |
| 03 May 2017, 02:<br>All   | 09:41 PM   |            |
| 03 May 2017, 01:<br>dsDNA | 21:10 PM   |            |
|                           |            |            |
|                           |            |            |
|                           |            |            |
|                           | Options    |            |
|                           | Select All |            |
|                           | Delete     |            |
|                           | Share      |            |
|                           | Cancel     |            |
| Measurement               | Datasets   | Seitings   |

#### iOS

#### 3. Share/Delete All Datasets

Long press a dataset or click 🗹 to make check boxes

appear, Click i, user will see Select all, Delete and Share

options. For Share datasets, Click 🖄 » Share Two Share Options will appear:

- 3. Email
- 4. Google Drive

For Delete datasets, Click 🗋 » Delete

#### 4. Share/Delete one or more datasets

Long press a dataset to appear checkbox Select dataset item that should be deleted or shared.

Click Share or Delete Selected datasets can be shared or deleted.

NOTE: Dataset CSV format file will be exported to google drive/email.If the user would like to deselect all from Select All, just click Deselect on the top bar.

#### Setting

Setting page offers additional features that are not connected with the measurement process.

#### Setting

Users can perform 3 features in Setting.

- 1. Self-Test
- 2. Change Language
- 3. About

#### Self-Test

| 1 4 K F 🖌 🗈 🔹                                                                                                    | 🕸 🛜 📶 62% 🖬 5:02 PM               |
|----------------------------------------------------------------------------------------------------|-----------------------------------|
| $\leftarrow$ Self Test                                                                                                    | C                                 |
| Connected Device<br>Serial No<br>Battery level                                                                                                    | Test-3012 PB3<br>00000000<br>27 % |
| In order for the Self Test to work as intended, please<br>read through the Self Test Manual which can be<br>accessed through the Tip Biosystems' webpage.<br>Ensure that the CuveTip is placed properly on the<br>device and that ambient light is blocked. Press Start<br>to proceed. |                                   |
| STAR                                                                                                    | T TEST                            |
|                                                                                                    |                                   |
|                                                                                                    |                                   |
|                                                                                                    |                                   |

Self-Test allow users to test device performance by themselves. Users can follow a step-by-step guideline that prompts the app and can get device condition as a final result. The following information are shown default in Self-Test:

- 1. Connected Device Name
- 2. Serial Number
- 3. Battery Level

NOTE: Self-Test can only perform when app is connected

#### **Change Language**

| œ ۲ | 오 ए <b>५ F 🛛 🕸 ङि 📶 62% 🖬 5:02 PM</b> |
|-----|---------------------------------------|
| ÷   | Languages                             |
| ۲   | English                               |
| 0   | Deutsch                               |
| 0   | 简体中文                                  |

Users can change 3 languages in Change Language.

- 1. English (Default)
- 2. Simplified Chinese
- 3. German
- **NOTE:** By changing language, all text within the app will show according to the changed language.

#### About

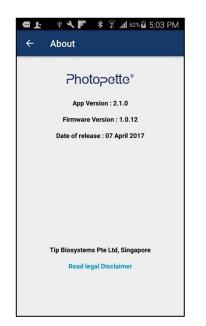

- 1. App Version
- 2. Firmware Version
- 3. Date of Release
- 4. Legal Disclaimer
- 5. Limited Warranty
- 6. Copyright
- 7. Limitation of Liability

| NOTE: | Item 2. Firmware Version is only shown when the device is connected with the Photopette <sup>®</sup> App. |
|-------|----------------------------------------------------------------------------------------------------|
|       | To view Item 4,5,6,7 Select About » Read Legal Disclaimer                                                 |

#### **Documentation and Support**

# Obtaining Support Technical support For any technical questions, please contact us via email – support@tipbiosystems.com Limited Product Warranty Tip Biosystems Pte Ltd and/or its affiliate(s) warrant their products as set forth in the Tip Biosystems' General Terms and Conditions found on Photopette Application About Page. If you want to know more, please contact Tip Biosystems Pte Ltd at http://www.tipbiosystems.com

#### Photopette<sup>®</sup> Application Examples

A full list of all applications can be found on the Tip Biosystems webpage at: www.tipbiosystems.com

#### Nucleic Acid - DNA/RNA

Measurement of DNA and RNA concentration and determination of DNA and RNA purity can be done by the measurement of absorbance at the wavelength of 260 nm and 280 nm.

In the application, under the Measurement Type, select the nucleic acid category (DNA or RNA).

#### Calculations

Example:

A DNA sample has an absorbance reading of 0.4. The concentration is calculated as: 0.4 \*  $50 = 2 \ \mu g/ml$ 

| Nucleic Acids | Concentration (µg/ml) per A <sub>260</sub> Unit |
|---------------|-------------------------------------------------|
| dsDNA         | 50                                              |
| ssDNA         | 33                                              |
| ssRNA         | 40                                              |

Table 1: Calculations for nucleic acid concentration

| Purity of | A260/A280 Ratio                |
|-----------|--------------------------------|
| DNA       | ~ 1.8 (approximate value)      |
| RNA       | $\sim 2.0$ (approximate value) |

Table 2: Calculations for determination of nucleic acid purity

For purity check of nucleic acid, a ratio of  $A_{260}/A_{280}$  is used.

A ratio lower than 1.8 for DNA and a ratio lower than 2.0 for RNA indicates presence of contamination. However, the A260/A280 ratio is only an indication of purity rather than a precise answer.

**NOTE:** Small changes of the pH of the solution will affect the 260/280 ratio. Acidic solution will underrepresent the 260/260 ratio (0.2-0.3) and basic solution will over represent the ratio.

**NOTE:** It is important to check for the pH of a sample measured on our instrument as acidic and basic solutions will vary the absorbance value.

#### **Direct Protein**

In the application, under the Measurement Type, select the Direct Protein.

Total protein concentration can be determined by the measurement of absorbance at 280 nm. This is a simple and quick way of quantification, and the protein sample is recoverable. Proteins absorb light at 280 nm, primarily the aromatic amino acids (tryptophan and tyrosine), and the disulfide bonds (S-S bonds) in the protein sequence. The amount of light absorbs by the protein is dependable on the chemical composition of the protein – the number and type of amino acids. Protein absorption is also affected by the protein structure. Therefore, conditions such as temperature, pH ionic strength, and presence of detergents can affect the absorption of the proteins.

#### Calculations

To compute the concentration of a purified protein solution, the formulas are given as:

- 1. A<sub>260</sub>/A<sub>280</sub> Ratio: To check for a pure protein, the A<sub>260</sub>/A<sub>280</sub> Ratio is approximately about 0.58.
- 2. To eliminate the presence of nucleic acids in the protein sample, the protein concentration can be estimated according to Warburg and Christian formula: Concentration (mg/ml) =  $(1.55 \text{ x } A_{280}) - (0.76 \text{ x } A_{260})$
- 3. For better calculation of proteins:

Protein concentration (mg protein or peptide per ml) = (A280 x DF x MW) /  $\varepsilon$ 

Where  $A_{280}$  is the absorbance of the solution at 280 nm in a 1-cm cell

DF is the dilution factor

MW is the molecular weight of the protein/peptide

 $\varepsilon$  is the molar extinction coefficient of each chromophore at 280 nm

#### Cell Viability - Resazurin/Alamar Blue™

Tip Biosystems offers the measurement of the reduction of resazurin to resofurin. In this cell viability assay, the resazurin exhibits an absorption peak at 600 nm and the resofurin at 570 nm wavelengths. An alternate wavelength measurement for absorption peak is available at 630 nm.

Resazurin is an indicator dye which incorporates an oxidation-reduction (REDOX) indicator that changes color in response to the chemical reduction of the growth medium of the growing cells. The bioassay can be used to establish proliferation or relative cytotoxicity. The toxicity of related novel agents can be predicted by comparing its baseline data against the baseline data of the known *in-vivo* toxicity.

Turbidity is the cloudiness or haziness of a fluid caused by large numbers of individual particles that are present but undissolved. Determining Turbidity of an aqueous solution is a frequently used procedure to estimate the quality of water. Turbidity is determined by measuring the optical density (OD) at 600 nm since light is scattered rather than absorbed. Careful mixing of the suspension is required before each measurement is taken.

Turbidity - A calibration graph can be plotted using Turbidity 4000 NTU Calibration Standard -Formazin from Sigma Aldrich (Product number TURB4000). The turbidity of the test solution is then determined by substituting the OD value in the equation of the straight line that is determined from the calibration graph.

#### Turbidity – McFarland for Cell Count

The number of cells in a sample can be estimated by measuring the OD of the cells suspended in a liquid. A calibration curve from the absorbance of known cell density is plotted and the absorbance of the unknown cell density is compared against the calibration curve. This is a quick way to determine the number of bacteria in a sample. The OD value may differ when different types of cells are used. Therefore, the calibration curve can only be used for the same type of cell.

# Tip Biosystems We bring light to your sample!

Photopette®

McFarland Standards are usually labeled as 0.5 to 10. They can be made in the lab by preparing a 1% anhydrous BaCl<sub>2</sub> and 1% solution of H<sub>2</sub>SO<sub>4</sub> and mixing both solutions at specified volumes and ratios. Commercially available latex beads suspensions are also available.

A calibration graph is plotted from the OD of the McFarland Standards. The turbidity of the test solution is then determined by substituting the OD value in the equation of the straight line that is determined from the calibration graph.

#### **Bradford Assay**

In the iOS application, under the Measurement Type, select the Bradford Assay. The Bradford Assay is used to determine protein concentrations. The Bradford reagent contains the Brilliant Blue G dye which will form a colored complex with the protein in the solution. The linear concentration range is 0.1 - 1.4 mg/ml of protein, using BSA (bovine serum albumin) as the standard protein and Bradford reagent (Product number B6916) from Sigma-Aldrich. A standard curve is generated using serial dilutions of known BSA concentrations. An unknown concentration of a protein can be determined by comparing against the standard curve.

#### **Other Applications**

Other applications are available as Application Notes for downloading at Tip Biosystems Pte Ltd webpage www.tipbiosystems.com. For applications not listed in this manual or at Tip Biosystems's webpage please contact our application specialist at support@tipbiosystems.com

#### Troubleshooting

The Photopette App has a self-test function under "Settings". The Photopette<sup>®</sup> calibration test is performed with the standard solutions provided in the package. If the instrument passes the self-calibration test, the application will reflect the outcome. If the device does not pass the test, an alert will appear on the application along with the message explaining the reason for the failed test along with the recommended solution.

If the Ok button is selected, the window is closed and the home screen will be shown with an error message at the top. The error message is also shown on top of all other screen and all performed measurements including the saved files of those measurements. If the self-calibration test fails, please contact the <u>support@tipbiosystems.com</u>.

#### Assistance

The assistance includes off-site support, report a problem, software maintenance and legal as function to help with any technical issues or questions that may arise with the Photopette<sup>®</sup>.

#### **Report Problem**

The Application will send bug error reporting automatically to our Software Developer in case there is any problem or the application crashes. Other related problems can be emailed to the above email accordingly.

#### Maintenance

Download the software update file from Tip Biosystems main download page. Remember to save all data before updating the application. Please ensure that your mobile device has enough storage and is connected to Wi-Fi before commencing Application download.

## **Tip Biosystems** وWe bring light to your sample!

Photopette®

#### Warranty

Tip Biosystems Pte Ltd guarantees that the product supplied has been thoroughly tested to ensure that it meets its published specification. The warranty included in the conditions of supply is valid for 12 months and is valid only if the product has been used according to the instructions supplied. Tip Biosystems Pte Ltd or your supplier can accept no liability of loss or damage arising from the faulty or incorrect use of this product. Each device will come with a Certificate of Performance where upon assembly.

#### **Cleaning and General Care**

Switch off the Photopette<sup>®</sup> and disconnect the power cord prior to external cleaning. Use a soft wet cloth or dry microfiber cloth to clean all external surfaces. A mild liquid detergent may be used to remove stubborn marks.

The Photopette device can be sterilized by ethanol solution applied with a wet cloth. Do not over apply.

Approved disinfectant solutions include: Apesin disinfection spray (Tana Chemi GmbH), Incidin Liquid & Incidin Foam (Ecolab), and Lysoformin Spezial (Lysoform Dr. Hans Roseman GmbH).

NOTE: Observe all necessary precautions if dealing with hazardous samples or solvents.

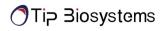